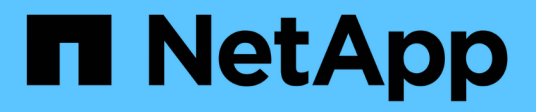

## **Concepts de tableau de bord personnalisé**

OnCommand Insight

NetApp April 01, 2024

This PDF was generated from https://docs.netapp.com/fr-fr/oncommand-insight/howto/more-ondashboard-variables.html on April 01, 2024. Always check docs.netapp.com for the latest.

# **Sommaire**

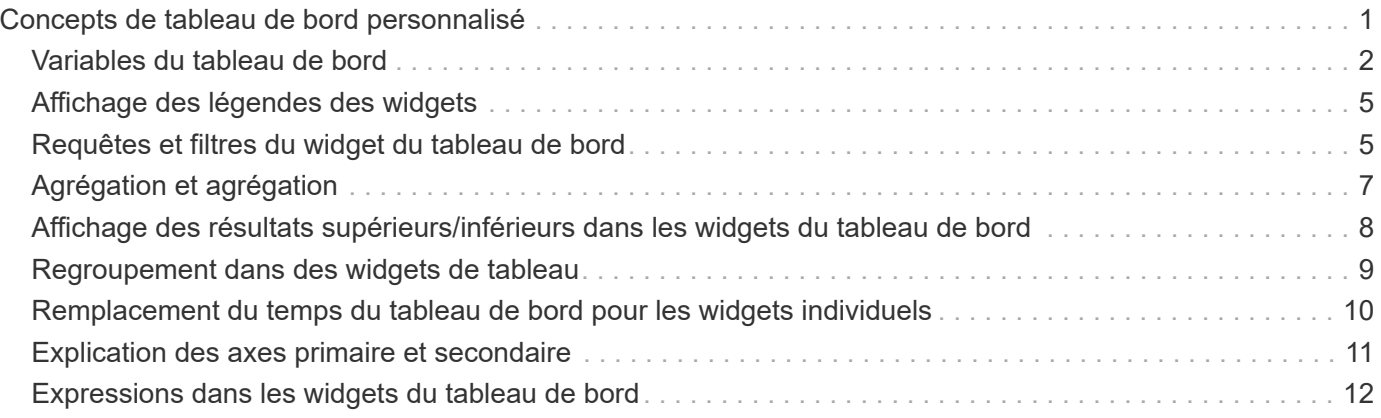

# <span id="page-2-0"></span>**Concepts de tableau de bord personnalisé**

Les tableaux de bord et widgets personnalisés offrent une grande flexibilité dans l'affichage des données. Voici quelques concepts qui vous aideront à tirer le meilleur parti de vos tableaux de bord personnalisés. Chaque concept est expliqué plus en détail dans les sections suivantes.

### **Variables**

Les variables vous permettent de modifier simultanément les données affichées dans certains ou tous les widgets d'un tableau de bord. En configurant chaque widget pour qu'il utilise une variable commune, les modifications apportées à un endroit entraînent la mise à jour automatique des données affichées dans chaque widget.

### **Requêtes et/ou expressions multiples**

Chaque widget de séries chronologiques (graphiques de ligne, de spline, de zone ou de zone empilée) peut avoir jusqu'à cinq requêtes et/ou expressions pour déterminer quelles données afficher, ce qui vous permet de comparer différents ensembles de données sur un seul graphique. Par exemple, vous pouvez afficher un graphique en courbes indiquant les IOPS pour le stockage et les machines virtuelles, ou un graphique unique comparant le débit et la latence pour tous les pools de stockage.

### **Cumul et regroupement**

Les données affichées dans chaque widget sont regroupées à partir des points de données collectés. Vous pouvez choisir de faire rouler ces données de plusieurs façons :

- AVG : fait défiler les données en tant que moyenne des données sous-jacentes
- Max : fait défiler les données jusqu'au maximum des données sous-jacentes
- Min : fait défiler les données jusqu'au minimum des données sous-jacentes
- Somme : fait défiler les données sous forme de somme des données sous-jacentes

Par défaut, toutes les données sous-jacentes sont rassemblées en une seule entrée (toutes) sur le graphique ou le tableau. Vous pouvez choisir de regrouper les données d'un attribut spécifique, comme Data Center ou Tier, pour distribuer les données sous-jacentes dans les groupes souhaités. Votre widget affichera uniquement les données des attributs sélectionnés.

Vous pouvez regrouper des données dans un widget de tableau en fonction de l'attribut que vous choisissez. Par exemple, vous pouvez choisir de grouper votre table par data Center. Les groupes peuvent être développés ou réduits à volonté. Les données de performances d'une table sont rassemblées dans l'en-tête du groupe selon la méthode de cumul définie dans le widget (moyenne, max, min ou somme).

Les widgets de tableau peuvent être triés par colonne et les colonnes peuvent être déplacées ou redimensionnées selon les besoins.

### **Haut / Bas**

Utilisez cette option pour limiter le jeu de résultats dans les widgets de graphique, pour choisir d'afficher les N résultats supérieurs dans votre widget ou les N résultats inférieurs. Vous pouvez choisir cette option lorsque les données ne sont pas cumulées ou sont cumulées par un attribut spécifique.

### **Remplacer le temps du tableau de bord**

Par défaut, la plupart des widgets que vous ajoutez à un tableau de bord affichent les données en fonction de la plage horaire définie dans le tableau de bord (3h, 24h, 3d, 7d, 30d ou plage personnalisée). Cependant, vous pouvez remplacer ce paramètre de temps dans des widgets individuels pour les forcer à afficher des données dans un contexte temporel spécifique, quel que soit le réglage de l'heure du tableau de bord.

Ces concepts sont expliqués plus en détail dans la section suivante.

### <span id="page-3-0"></span>**Variables du tableau de bord**

Les variables du tableau de bord vous permettent de filtrer les données sur plusieurs widgets d'un tableau de bord rapidement et facilement.

### **Avant de commencer**

Dans cet exemple, l'annotation **City** (également appelée attribut ville) doit être définie sur plusieurs actifs de stockage.

Pour de meilleurs résultats, définissez différentes villes sur différents stockages.

### **Description de la tâche**

Les variables fournissent un moyen simple et rapide de filtrer les données affichées dans certains ou tous les widgets sur un tableau de bord personnalisé. Les étapes suivantes vous guideront dans la création de widgets utilisant des variables et vous indiqueront comment les utiliser sur votre tableau de bord.

### **Étapes**

- 1. Connectez-vous à Insight en tant qu'utilisateur avec des autorisations d'administration
- 2. Cliquez sur **tableaux de bord** > **+Nouveau tableau de bord**.
- 3. Avant d'ajouter des widgets, nous voulons définir les variables que nous utiliserons pour filtrer les données du tableau de bord. Cliquez sur le bouton **variable**.

La liste des attributs s'affiche.

4. Disons que nous voulons configurer le tableau de bord pour qu'il filtre en fonction de la ville. Sélectionnez l'attribut **ville** dans la liste.

Le champ de variable \$City est créé et ajouté au tableau de bord.

- 5. Ensuite, nous devons indiquer à nos widgets d'utiliser cette variable. La façon la plus simple d'illustrer ceci est d'ajouter un widget de tableau affichant la colonne ville. Cliquez sur le bouton **widget** et sélectionnez le widget **Table**.
- 6. Tout d'abord, ajoutez le champ ville à la table en le sélectionnant dans le sélecteur de colonne  $\boxed{\Box\Box\bullet}$ bouton.

Ville est un attribut de type liste, il contient donc une liste de choix définis précédemment. Vous pouvez également choisir des attributs de type texte, booléen ou date.

- 7. Cliquez ensuite sur le bouton **Filtrer par +** et choisissez **ville**.
- 8. Cliquez sur **n'importe quel** pour afficher les choix de filtre possibles pour la ville. Notez que la liste comprend maintenant "`\$City'" en haut, en plus de tout choix disponible antérieurement. Sélectionnez

"`\$City" pour utiliser cette variable de tableau de bord.

Le choix "`\$City"" n'apparaît ici que s'il a été défini précédemment sur la page principale du tableau de bord. Si la variable n'a pas été définie précédemment, seuls les choix existants pour le filtre seront affichés. Seules les variables applicables au type d'attribut sélectionné seront affichées dans la liste déroulante de ce filtre.

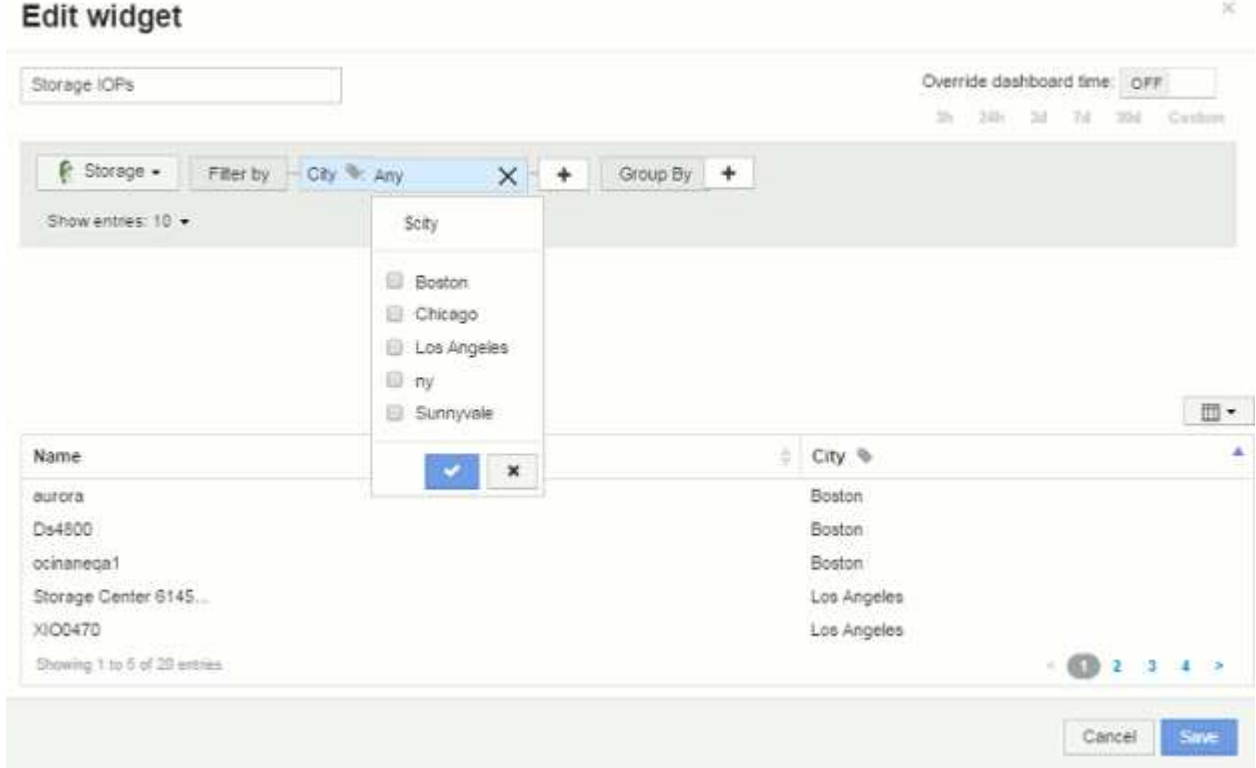

#### 9. **Enregistrer** le widget.

10. Sur la page du tableau de bord, cliquez sur **any** en regard de la variable \$City et sélectionnez la ou les villes que vous souhaitez voir.

Votre widget de tableau est mis à jour pour afficher uniquement les villes que vous avez sélectionnées. Vous pouvez modifier les valeurs de la variable \$City à volonté et tous les widgets de votre tableau de bord qui sont configurés pour utiliser la variable \$City s'actualiseront automatiquement pour n'afficher que les données des valeurs que vous avez sélectionnées.

11. Assurez-vous de **Enregistrer** votre tableau de bord lorsque vous l'avez configuré comme vous le souhaitez.

### **Plus d'informations sur les variables du tableau de bord**

Les variables de tableau de bord peuvent être utilisées entre différents champs et doivent respecter les règles de nommage. Ces concepts sont expliqués ici.

#### **Types de variables**

Une variable peut être de l'un des types suivants :

**Texte** : chaîne alphanumérique. Il s'agit du type de variable par défaut.

**Numérique**: Un nombre ou une plage de nombres.

**Boolean** : à utiliser pour les champs avec des valeurs True/False, Yes/No, 0/1, etc Pour la variable booléenne, les choix sont *Yes*, *No*, *None*, *any*.

**Date** : une date ou une plage de dates.

#### **Variables « génériques »**

Vous pouvez définir une variable générique ou universelle en cliquant sur le bouton **variable** et en sélectionnant l'un des types répertoriés ci-dessus. Ces types sont toujours affichés en haut de la liste déroulante. La variable reçoit un nom par défaut, par exemple "\$var1", et n'est pas liée à une annotation ou à un attribut spécifique.

La configuration d'une variable générique vous permet d'utiliser cette variable dans les widgets pour filtrer *any* field de ce type. Par exemple, si vous avez un widget de table affichant *Name*, *alias* et *Vendor* (qui sont tous des attributs de type texte) et que "\$var1" est une variable de type texte, vous pouvez définir des filtres pour chacun de ces champs du widget pour utiliser la variable \$var1. Vous pouvez configurer d'autres widgets pour qu'ils utilisent \$var1 pour ces champs ou pour n'importe quel champ de texte.

Sur la page de votre tableau de bord, le fait de définir \$var1 sur une valeur (par exemple « NetApp ») filtre *all* des champs des widgets *all* qui sont définis pour utiliser cette variable. De cette façon, vous pouvez mettre à jour plusieurs widgets à la fois pour mettre en évidence les données du tableau de bord que vous choisissez à volonté.

Comme des variables génériques peuvent être utilisées pour n'importe quel champ de ce type, vous pouvez modifier le nom d'une variable générique sans modifier sa fonctionnalité.

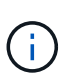

Toutes les variables sont traitées comme des variables « génériques », même celles que vous créez pour un attribut spécifique, car toutes les variables configurées d'un type sont affichées lorsque vous définissez un filtre pour les attributs ou les annotations de ce type. Cependant, la meilleure pratique consiste à créer une variable générique lorsque vous l'utiliserez pour filtrer une valeur dans plusieurs champs, comme dans l'exemple *Nom/alias/fournisseur* ci-dessus.

#### **Dénomination des variables**

Noms des variables :

- Doit toujours être préfixé avec un "\$". Cette option est automatiquement ajoutée lorsque vous configurez une variable.
- Ne peut pas contenir de caractères spéciaux ; seules les lettres a-z et les chiffres 0-9 sont autorisés.
- Ne peut pas comporter plus de 20 caractères, y compris le symbole «\$ ».
- Ne sont pas sensibles à la casse : \$cityname et \$cityname sont la même variable.
- Ne peut pas être identique à un nom de variable existant.
- Ne peut pas être uniquement le symbole "\$".

#### **Widgets qui utilisent des variables**

Les variables peuvent être utilisées avec les widgets suivants :

• Graphique de zone

- Graphique à barres
- Diagramme de tracé de boîte
- Graphique linéaire
- Diagramme de dispersion
- Widget valeur unique
- Graphique de spline
- Graphique de surface empilée
- Widget de tableau

## <span id="page-6-0"></span>**Affichage des légendes des widgets**

Les widgets des tableaux de bord peuvent être affichés avec ou sans légendes.

Les légendes des widgets peuvent être activées ou désactivées sur un tableau de bord de l'une des deux méthodes suivantes :

- 1. Lorsque vous créez ou modifiez le widget lui-même, cochez la case légendes et enregistrez le widget.
- 2. Le tableau de bord étant en mode Édition, cliquez sur le bouton Options du widget et cochez la case légendes dans le menu.

Lorsque vous modifiez les données affichées dans le widget, la légende de ce widget est mise à jour de façon dynamique.

Lorsque des légendes sont affichées, si la page d'accueil de la ressource indiquée par la légende peut être navigué vers, la légende s'affiche sous forme de lien vers cette page de ressources.

## <span id="page-6-1"></span>**Requêtes et filtres du widget du tableau de bord**

La requête dans un widget de tableau de bord est un outil puissant de gestion de l'affichage de vos données. Voici quelques points à noter sur les requêtes de widget.

Certains widgets peuvent avoir jusqu'à cinq requêtes. Chaque requête trace son propre ensemble de lignes ou de graphiques dans le widget. La configuration de l'agrégation, du regroupement, des résultats supérieurs/inférieurs, etc. Sur une requête n'affecte pas les autres requêtes du widget.

Vous pouvez cliquer sur l'icône œil pour masquer temporairement une requête. L'affichage du widget est automatiquement mis à jour lorsque vous masquez ou affichez une requête. Cela vous permet de vérifier les données affichées pour les requêtes individuelles au fur et à mesure de la création de votre widget.

Les types de widget suivants peuvent avoir plusieurs requêtes :

- Graphique de zone
- Graphique de zone empilée
- Graphique en courbes
- Graphique de spline
- Widget à valeur unique

Les types de widget restants ne peuvent avoir qu'une seule requête :

- Tableau
- Graphique à barres
- Tracé de zone
- Tracé de dispersion

### **Filtrage dans les requêtes de tableau de bord**

Vous pouvez filtrer à l'aide de l'une des options suivantes pour affiner votre recherche dans n'importe quel **champ de texte** de la requête :

- Un astérisque vous permet de rechercher tout. Par exemple :  $\text{vol}*\text{rhel}$  affiche toutes les ressources commençant par « vol » et se terminant par « rhel ».
- Le point d'interrogation permet de rechercher un nombre spécifique de caractères. Par exemple : BOS-PRD??-S12 Affiche BOS-PRD12-S12, BOS-PRD13-S12, etc.
- L'opérateur OU vous permet de spécifier plusieurs entités. Par exemple : FAS2240 OR CX600 OR FAS3270 identification des nombreux modèles de stockage
- L'opérateur NOT permet d'exclure du texte des résultats de la recherche. Par exemple : NOT EMC\* Trouve tout ce qui ne commence pas par «  $EMC$  ». Vous pouvez utiliser  $NOT * pour afficher les chambers$ contenant des valeurs nulles.

Si vous placez une chaîne de filtre entre deux guillemets, Insight traite tout entre le premier et le dernier devis comme une correspondance exacte. Tous les caractères spéciaux ou opérateurs situés dans les guillemets seront traités comme des littéraux. Par exemple, le filtrage de "\*" renvoie des résultats qui sont un astérisque littéral ; l'astérisque ne sera pas traité comme un caractère générique dans ce cas. Les opérateurs ET, OU, et NON SERONT également traités comme des chaînes littérales lorsqu'ils sont entourés de guillemets doubles.

### **Identification des objets renvoyés par des requêtes et des filtres**

Les objets renvoyés par des requêtes et des filtres ressemblent à ceux affichés dans l'illustration suivante. Les objets avec des « balises » qui leur sont attribués sont des annotations, tandis que les objets sans balises sont des compteurs de performance ou des attributs d'objet.

### **Edit widget**

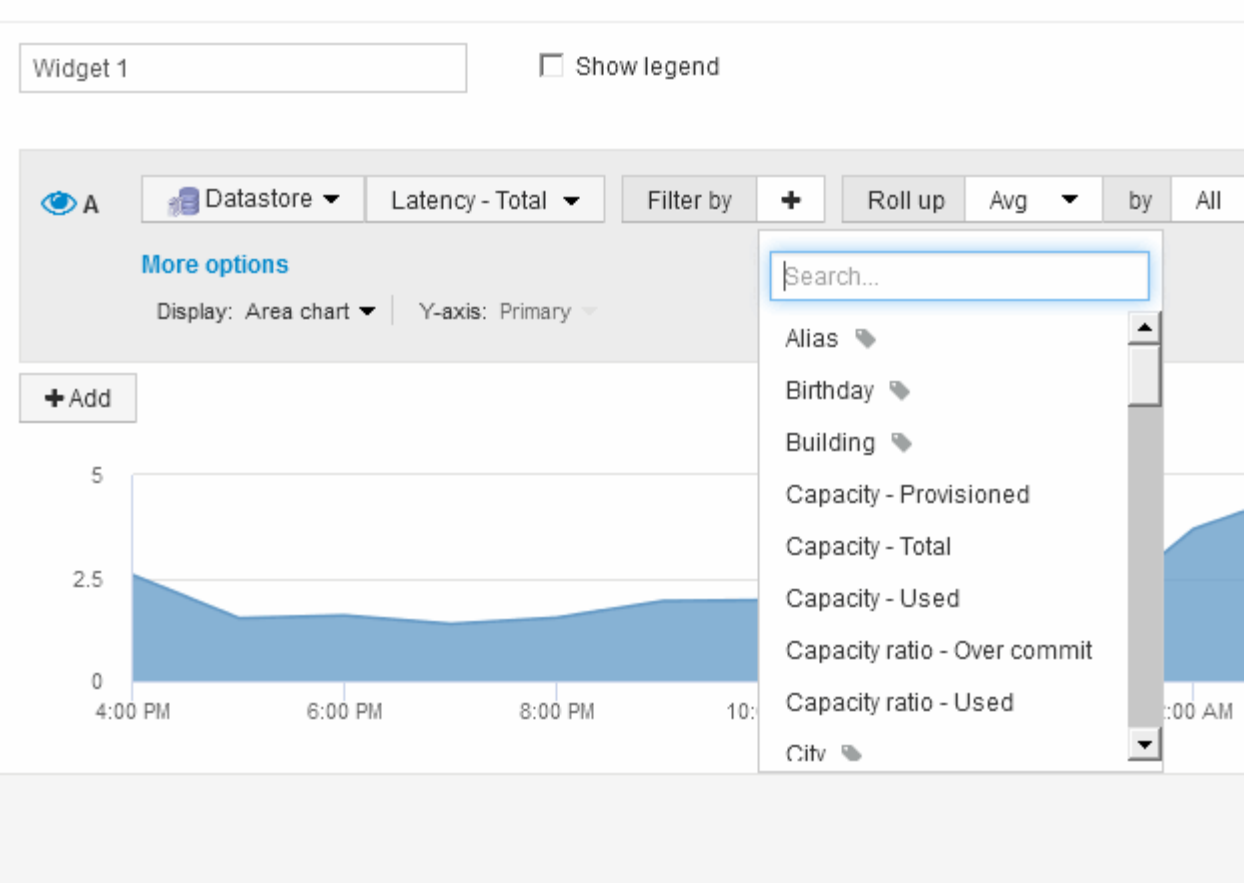

### <span id="page-8-0"></span>**Agrégation et agrégation**

Les données affichées dans les widgets du tableau de bord sont synthétisés à partir des points de données acquis, ce qui permet de gagner en flexibilité et en concision dans vos tableaux de bord.

Les données affichées dans chaque widget sont regroupées à partir des points de données sous-jacents collectés au cours de l'acquisition. Par exemple, si vous avez un widget graphique en lignes qui affiche les IOPS de stockage au fil du temps, il est possible que vous souhaitiez afficher une ligne distincte pour chacun de vos data centers, afin d'obtenir une comparaison rapide. Vous pouvez choisir de faire rouler ces données de plusieurs façons :

- **AVG** : affiche chaque ligne comme la *moyenne* des données sous-jacentes.
- **Max** : affiche chaque ligne sous la forme *maximum* des données sous-jacentes.
- **Min** : affiche chaque ligne comme le *minimum* des données sous-jacentes.
- **Somme** : affiche chaque ligne sous la forme *sum* des données sous-jacentes.

Pour ce faire, dans la requête de votre widget, choisissez d'abord un type de ressource (par exemple, *Storage*) et une mesure (par exemple, *IOPS - Tota*l). Pour **cumul**, choisissez une méthode de cumul (telle que *AVG*) et sélectionnez un attribut ou une annotation pour faire rouler les données (par exemple, *Data Center*). Le widget se met à jour automatiquement et affiche une ligne pour chacun de vos centres de données.

Vous pouvez également choisir de faire remonter *tous* des données sous-jacentes dans le graphique ou le

tableau. Dans ce cas, vous obtiendrez une seule ligne pour chaque requête dans le widget, qui affichera la moyenne, le minimum, le maximum ou la somme de la mesure choisie pour tous les actifs sous-jacents.

Si vous avez défini un filtre pour la requête, les données cumulées sont basées sur les données filtrées.

Notez que lorsque vous choisissez de faire rouler un widget par n'importe quel champ (par exemple, *Model*), vous devrez **filtrer par** ce champ afin d'afficher correctement les données de ce champ sur le graphique ou le tableau.

**Données d'agrégation :** vous pouvez aligner davantage vos graphiques de séries chronologiques (ligne, zone, etc.) en regroupant les points de données dans des rubriques minute, heure ou jour avant que ces données ne soient ensuite regroupées par attribut (si elles sont choisies). Vous pouvez choisir d'agréger les points de données en fonction de leur moyenne, maximale, minimale ou somme, ou par le dernier point de données collecté au cours de l'intervalle choisi. Pour choisir une méthode d'agrégation, cliquez sur **plus d'options** dans la section requête du widget.

L'intervalle minimum autorisé est de dix minutes. Un petit intervalle combiné à une longue plage de temps peut entraîner un « intervalle d'agrégation entraînant un trop grand nombre de points de données ». avertissement. Vous pouvez le voir si vous avez un petit intervalle et augmenter la durée du tableau de bord à 7 jours. Dans ce cas, Insight augmente temporairement l'intervalle d'agrégation à 1 heure jusqu'à ce que vous sélectionniez une période plus petite.

Vous pouvez également regrouper les données dans un widget de graphique à barres et un widget à valeur unique.

La plupart des compteurs d'actifs sont regroupés par défaut à *AVG*. Par défaut, certains compteurs s'agrègent à *Max*, *min* ou *sum*. Par exemple, les erreurs de port sont agrégées à *sum* par défaut, où Storage IOPS agrégat à *AVG*.

### <span id="page-9-0"></span>**Affichage des résultats supérieurs/inférieurs dans les widgets du tableau de bord**

Dans un widget graphique d'un tableau de bord personnalisé, vous pouvez afficher les résultats supérieurs ou inférieurs des données cumulées, puis choisir le nombre de résultats affichés. Dans un widget de tableau, vous pouvez sélectionner le nombre de lignes affichées et les trier par colonne.

### **Haut/bas du widget graphique**

Dans un widget graphique, lorsque vous choisissez de regrouper des données par un attribut spécifique, vous avez la possibilité d'afficher les résultats N du haut ou N du bas. Notez que vous ne pouvez pas choisir les résultats supérieurs ou inférieurs lorsque vous choisissez de faire un cumul par attributs *All*.

Vous pouvez choisir les résultats à afficher en choisissant **Haut** ou **Bas** dans le champ **Afficher** de la requête et en sélectionnant une valeur dans la liste fournie.

### **Le widget de tableau affiche les entrées**

Dans un widget tableau, vous pouvez sélectionner le nombre de résultats affichés dans le tableau des résultats. Vous pouvez choisir entre 5, 10, 20 ou 50 résultats. Vous n'avez pas la possibilité de choisir les résultats supérieurs ou inférieurs car le tableau vous permet de trier les résultats par ordre croissant ou décroissant en fonction d'une colonne à la demande.

Vous pouvez choisir le nombre de résultats à afficher dans la table du tableau de bord en sélectionnant une valeur dans le champ **Afficher les entrées** de la requête.

Notez que plus vous choisissez d'afficher de résultats, plus votre widget sera grand lorsque vous l'enregistrez dans le tableau de bord. Vous ne pourrez pas redimensionner le widget plus petit que le nombre de lignes affichées.

### <span id="page-10-0"></span>**Regroupement dans des widgets de tableau**

Les données d'un widget de tableau peuvent être regroupées par n'importe quel attribut disponible, ce qui vous permet d'afficher une vue d'ensemble de vos données et d'en explorer les données pour plus de détails. Les mesures de la table sont rassemblées pour faciliter l'affichage dans chaque ligne réduite.

Les widgets de tableau vous permettent de regrouper vos données en fonction des attributs que vous avez définis. Par exemple, vous pouvez souhaiter que votre tableau affiche le nombre total d'IOPS du stockage, regroupées par data centers dans lesquels ces stockages résident. Vous pouvez également afficher un tableau des machines virtuelles regroupées en fonction de l'hyperviseur qui les héberge. Dans la liste, vous pouvez développer chaque groupe pour afficher les ressources de ce groupe.

Le regroupement n'est disponible que dans le type de widget **Table**.

### **Synthèse des données de performance**

Si vous incluez une colonne pour les données de performances (par exemple, *IOPS - Total*) dans un widget de tableau, lorsque vous choisissez de regrouper les données, vous pouvez alors choisir une méthode de synthèse pour cette colonne. La méthode de défilement par défaut consiste à afficher la *moyenne* des données sous-jacentes dans la ligne du groupe. ou peut également choisir d'afficher les valeurs *sum*, *minimum* ou *maximum* des données.

### **Exemple de regroupement (avec cumul expliqué)**

Les widgets de tableau vous permettent de regrouper les données pour faciliter leur affichage.

### **Description de la tâche**

Dans cet exemple, nous allons créer un widget de tableau répertoriant toutes les machines virtuelles regroupées par Data Center.

### **Étapes**

- 1. Créez ou ouvrez un tableau de bord et ajoutez un widget **Table**.
- 2. Sélectionnez **Virtual machine** comme type de ressource pour ce widget.
- 3. Cliquez sur le sélecteur de colonne  $\boxed{m}$  Fel choisissez *Nom de l'hyperviseur* et *IOPS Total.*

Ces colonnes sont maintenant affichées dans le tableau.

4. Ignorez toutes les machines virtuelles sans IOPS et incluez uniquement les machines virtuelles pour lesquelles les IOPS totales sont supérieures à 1. Cliquez sur le bouton **Filtrer par +** et sélectionnez **IOPS - Total**. Cliquez sur **Any**, et dans le champ **from**, tapez 1. Laissez le champ **à** vide. Cliquez sur la case à

cocher pour appliquer le filtre.

Le tableau indique désormais toutes les machines virtuelles dont le nombre total d'IOPS est supérieur ou égal à 1. Notez qu'il n'y a pas de regroupement dans la table. Toutes les VM sont affichées.

5. Cliquez sur le bouton **regrouper par +**.

Comme **all** est sélectionné par défaut comme méthode de regroupement, toutes les machines virtuelles sont déplacées dans un seul groupe nommé « all ».

- 6. Au-dessus de la colonne *IOPS Total* est maintenant une option **cumul**. La méthode par défaut est *AVG*. Cela signifie que le nombre indiqué pour le groupe correspond à la moyenne de toutes les IOPS totales indiquées pour chaque machine virtuelle du groupe. Vous pouvez choisir de remonter cette colonne de *AVG*, *SUM*, *min* ou *Max*. Chaque colonne que vous affichez et qui contient des mesures de performances peut être agrégée individuellement.
- 7. Cliquez sur **All** et sélectionnez **Hypervisor name**.

La liste des machines virtuelles est désormais groupée par hyperviseur. Vous pouvez développer chaque hyperviseur pour afficher les VM hébergées par celui-ci.

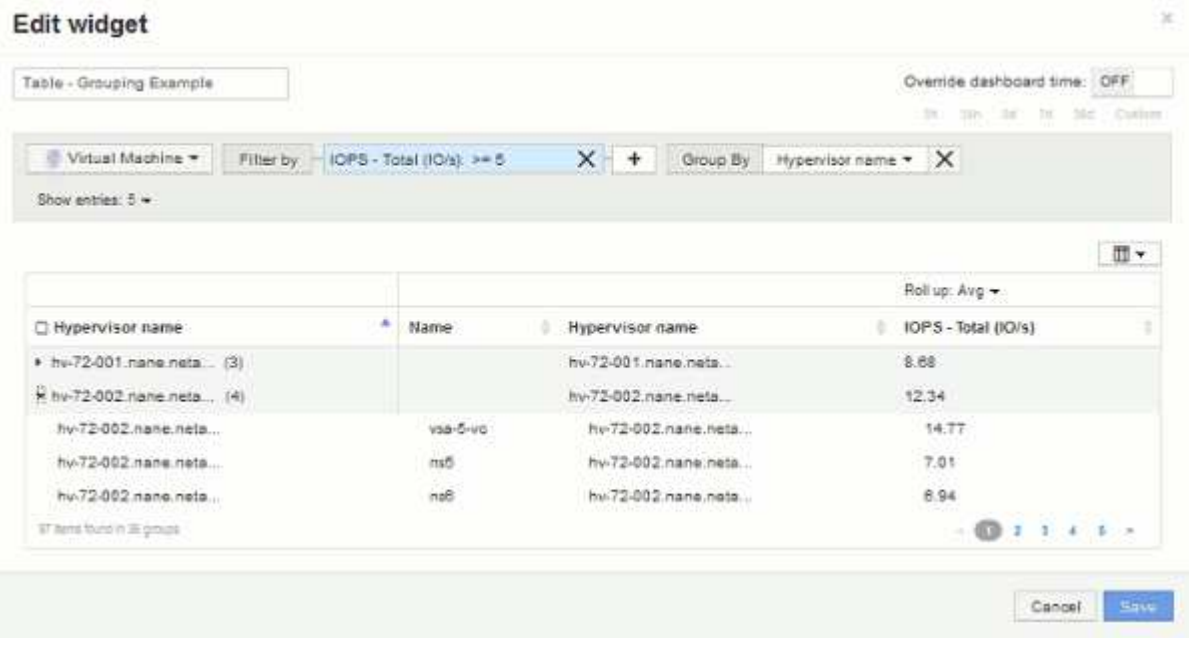

- 8. Cliquez sur **Enregistrer** pour enregistrer la table dans le tableau de bord. Vous pouvez redimensionner le widget.
- 9. Cliquez sur **Enregistrer** pour enregistrer le tableau de bord.

### <span id="page-11-0"></span>**Remplacement du temps du tableau de bord pour les widgets individuels**

Vous pouvez remplacer le paramètre de durée du tableau de bord principal dans des widgets individuels. Ces widgets affichent des données en fonction de leur période définie, et non pas de l'heure du tableau de bord.

Pour annuler l'heure du tableau de bord et forcer un widget à utiliser sa propre période, dans le mode d'édition du widget, définissez **Override Dashboard Time** sur **On**, puis sélectionnez une période pour le widget.

**Enregistrer** le widget du tableau de bord.

Le widget affichera ses données en fonction de la période définie, quelle que soit la période sélectionnée sur le tableau de bord lui-même.

La période que vous définissez pour un widget n'affectera pas les autres widgets du tableau de bord.

### <span id="page-12-0"></span>**Explication des axes primaire et secondaire**

L'axe secondaire facilite l'affichage des données de deux ensembles de valeurs différents utilisant des unités de mesure différentes.

### **Description de la tâche**

Les différentes mesures utilisent différentes unités de mesure pour les données qu'elles indiquent dans un graphique. Par exemple, dans le cas des IOPS, l'unité de mesure correspond au nombre d'opérations d'E/S par seconde de temps (E/S), tandis que la latence mesure uniquement le temps (millisecondes, microsecondes, secondes, etc.). Lors de la transcription des deux mesures sur un graphique à ligne unique à l'aide d'un ensemble unique de valeurs a pour l'axe y, les nombres de latence (en général quelques millisecondes) sont transcrits sur la même échelle avec les IOPS (généralement la numérotation des milliers) et la ligne de latence est perdue à cette échelle.

Mais il est possible de tracer les deux ensembles de données sur un seul graphique significatif, en définissant une unité de mesure sur l'axe y principal (côté gauche) et l'autre unité de mesure sur l'axe y secondaire (côté droit). Chaque mesure est saisie à sa propre échelle.

### **Étapes**

- 1. Créez ou ouvrez un tableau de bord. Ajoutez un widget **graphique linéaire**, **graphique spline**, **graphique de surface** ou **graphique de surface empilée** au tableau de bord.
- 2. Sélectionnez un type de ressource (par exemple **Storage**) et choisissez **IOPS Total** pour votre première mesure. Définissez les filtres que vous souhaitez et choisissez une méthode de déploiement si vous le souhaitez.

La ligne IOPS s'affiche sur le tableau, avec son échelle affichée à gauche.

3. Cliquez sur **+Ajouter** pour ajouter une deuxième ligne au graphique. Pour cette ligne, choisissez **latence - Total** pour la mesure.

Notez que la ligne est affichée à plat en bas du graphique. En effet, elle est dessinée à la même échelle que la ligne d'IOPS.

4. Dans la requête latence, sélectionnez **axe y : secondaire**.

La ligne latence est maintenant tracée à sa propre échelle, qui est affichée à droite du graphique.

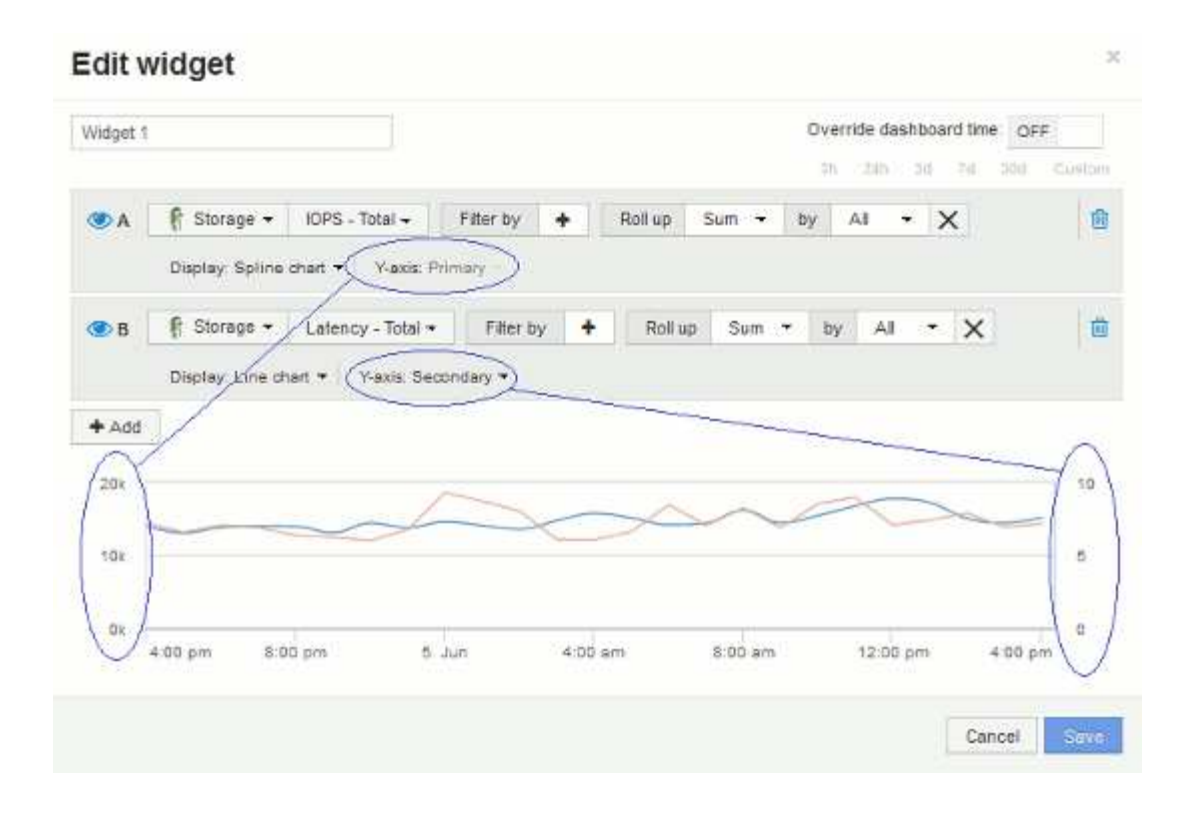

### <span id="page-13-0"></span>**Expressions dans les widgets du tableau de bord**

Les expressions des widgets de séries chronologiques vous permettent d'afficher des données basées sur des calculs avec des mesures de votre choix.

Dans un tableau de bord, chaque widget de séries chronologiques (ligne, spline, zone, zone empilée) vous permet de créer des expressions à partir des mesures que vous choisissez et d'afficher le résultat de ces expressions dans un seul graphique. Les exemples suivants utilisent des expressions pour résoudre des problèmes spécifiques. Dans le premier exemple, nous souhaitons afficher les IOPS en lecture sous forme de pourcentage du nombre total d'IOPS pour l'ensemble des ressources de stockage de notre environnement. Le deuxième exemple nous permet de connaître le système ou les IOPS qui se produisent dans notre environnement, à savoir les IOPS qui ne sont pas lues ou écrites.

### **Exemple d'expressions : pourcentage d'IOPS de lecture**

À l'aide d'expressions, vous pouvez afficher les mesures par d'autres moyens, tels que le pourcentage du total.

### **Description de la tâche**

Dans cet exemple, nous souhaitons afficher les IOPS en lecture sous la forme d'un pourcentage des IOPS totales. Vous pouvez considérer ceci comme la formule suivante :

• Pourcentage de lecture = (IOPS en lecture / IOPS totales) x 100

Ces données peuvent s'afficher dans un graphique en courbes sur votre tableau de bord. Pour ce faire, procédez comme suit :

### **Étapes**

- 1. Créez un nouveau tableau de bord ou ouvrez un tableau de bord existant en **mode d'édition**.
- 2. Ajoutez un widget au tableau de bord. Choisissez **diagramme de zone**.

Le widget s'ouvre en mode édition. Par défaut, une requête s'affiche avec **IOPS - Total** pour les actifs **Storage**. Si vous le souhaitez, sélectionnez un autre type d'actif.

3. Cliquez sur le bouton **convertir en expression**.

La requête en cours est convertie en mode expression. Vous ne pouvez pas modifier le type de ressource en mode expression. Notez que lorsque vous êtes en mode expression, le bouton devient **revenir à Query**. Cliquez sur ce bouton si vous souhaitez revenir au mode requête à tout moment. N'oubliez pas que le passage d'un mode à l'autre réinitialise les champs à leur valeur par défaut.

Pour l'instant, restez en mode **expression**.

4. La métrique **IOPS - Total** se trouve maintenant dans le champ de variable alphabétique « a ». Dans le champ de variable « b », cliquez sur **Select** et choisissez **IOPS - Read**.

Vous pouvez ajouter jusqu'à cinq variables alphabétiques pour votre expression en cliquant sur le bouton **+**en suivant les champs de variables. Pour notre exemple de pourcentage de lecture, nous n'avons besoin que des valeurs d'IOPS totales (« a ») et d'IOPS de lecture (« b »).

- 5. Dans le champ **expression**, vous utilisez les lettres correspondant à chaque variable pour créer votre expression. Comme nous savons que *Read Percentage = (Read IOPS / Total IOPS) x 100*, nous écrivons l'expression suivante :  $(b / a) * 100$
- 6. Le champ **Label** identifie l'expression. Changez l'étiquette en « pourcentage de lecture », ou quelque chose de tout aussi significatif pour vous.
- 7. Remplacer le champ **unités** par "%" ou "`pourcentage'".

Le graphique affiche le pourcentage de lecture des IOPS dans le temps pour les périphériques de stockage sélectionnés. Si vous le souhaitez, vous pouvez définir un filtre ou choisir une autre méthode d'agrégation. Sachez que si vous sélectionnez **SUM** comme méthode de cumul, toutes les valeurs de pourcentage sont additionnées, ce qui peut potentiellement dépasser 100 %.

8. Cliquez sur **Enregistrer** pour enregistrer le graphique dans votre tableau de bord.

Vous pouvez également utiliser des expressions dans les widgets **graphique linéaire**, **graphique Spline** ou **graphique de zone empilée**.

### **Expressions exemple : E/S « système »**

Les expressions vous donnent la liberté de tracer des données qui peuvent être calculées à partir d'autres mesures.

### **Description de la tâche**

Exemple 2 : OnCommand Insight acquiert de nombreux metrics à partir de sources de données. Notamment les opérations de lecture, d'écriture et d'IOPS totales. Toutefois, le nombre total d'IOPS signalées par l'acquisition inclut parfois les IOPS « système », qui sont les opérations d'E/S qui ne font pas partie directe de la lecture ou de l'écriture des données. Ces E/S du système peuvent également être considérées comme des E/S « surcharges » qui sont nécessaires au bon fonctionnement du système, mais pas directement liées aux

opérations de données.

Pour afficher ces E/S système, vous pouvez limiter le nombre d'IOPS de lecture et d'écriture du total indiqué lors de l'acquisition. La formule peut ressembler à ceci :

• IOPS du système = IOPS totales - (IOPS de lecture + IOPS d'écriture)

Ces données peuvent ensuite être affichées dans un graphique en courbes sur votre tableau de bord. Pour ce faire, procédez comme suit :

### **Étapes**

- 1. Créez un nouveau tableau de bord ou ouvrez un tableau de bord existant en **mode d'édition**.
- 2. Ajoutez un widget au tableau de bord. Choisissez **graphique de lignes**.

Le widget s'ouvre en mode édition. Par défaut, une requête s'affiche avec **IOPS - Total** pour les actifs **Storage**. Si vous le souhaitez, sélectionnez un autre type d'actif.

3. Cliquez sur le bouton pour créer une copie de la requête.

Une copie de la requête est ajoutée sous l'original.

4. Dans la deuxième requête, cliquez sur le bouton **convertir en expression**.

La requête en cours est convertie en mode expression. Cliquez sur **revenir à la requête** si vous souhaitez revenir au mode requête à tout moment. N'oubliez pas que le passage d'un mode à l'autre réinitialise les champs à leur valeur par défaut.

Pour l'instant, restez en mode **expression**.

- 5. La métrique **IOPS Total** se trouve maintenant dans le champ de variable alphabétique « a ». Cliquez sur **IOPS - Total** et remplacez-le par **IOPS - lecture**. .
- 6. Dans le champ de variable « b », cliquez sur **Select** et choisissez **IOPS Write**.
- 7. Dans le champ **expression**, vous utilisez les lettres correspondant à chaque variable pour créer votre expression. Nous écrivons notre expression simplement comme : a + b. Dans la section **Affichage**, choisissez **diagramme de zone** pour cette expression.
- 8. Le champ **Label** identifie l'expression. Remplacez le libellé par « IOPS système », ou quelque chose de tout aussi significatif pour vous.

Le graphique affiche le nombre total d'IOPS sous forme de graphique linéaire et un graphique de superficie illustrant la combinaison d'opérations d'E/S par seconde en lecture et en écriture ci-dessous. La différence entre les deux montre les IOPS qui ne sont pas directement liées aux opérations de lecture ou d'écriture de données.

9. Cliquez sur **Enregistrer** pour enregistrer le graphique dans votre tableau de bord.

#### **Informations sur le copyright**

Copyright © 2024 NetApp, Inc. Tous droits réservés. Imprimé aux États-Unis. Aucune partie de ce document protégé par copyright ne peut être reproduite sous quelque forme que ce soit ou selon quelque méthode que ce soit (graphique, électronique ou mécanique, notamment par photocopie, enregistrement ou stockage dans un système de récupération électronique) sans l'autorisation écrite préalable du détenteur du droit de copyright.

Les logiciels dérivés des éléments NetApp protégés par copyright sont soumis à la licence et à l'avis de nonresponsabilité suivants :

CE LOGICIEL EST FOURNI PAR NETAPP « EN L'ÉTAT » ET SANS GARANTIES EXPRESSES OU TACITES, Y COMPRIS LES GARANTIES TACITES DE QUALITÉ MARCHANDE ET D'ADÉQUATION À UN USAGE PARTICULIER, QUI SONT EXCLUES PAR LES PRÉSENTES. EN AUCUN CAS NETAPP NE SERA TENU POUR RESPONSABLE DE DOMMAGES DIRECTS, INDIRECTS, ACCESSOIRES, PARTICULIERS OU EXEMPLAIRES (Y COMPRIS L'ACHAT DE BIENS ET DE SERVICES DE SUBSTITUTION, LA PERTE DE JOUISSANCE, DE DONNÉES OU DE PROFITS, OU L'INTERRUPTION D'ACTIVITÉ), QUELLES QU'EN SOIENT LA CAUSE ET LA DOCTRINE DE RESPONSABILITÉ, QU'IL S'AGISSE DE RESPONSABILITÉ CONTRACTUELLE, STRICTE OU DÉLICTUELLE (Y COMPRIS LA NÉGLIGENCE OU AUTRE) DÉCOULANT DE L'UTILISATION DE CE LOGICIEL, MÊME SI LA SOCIÉTÉ A ÉTÉ INFORMÉE DE LA POSSIBILITÉ DE TELS DOMMAGES.

NetApp se réserve le droit de modifier les produits décrits dans le présent document à tout moment et sans préavis. NetApp décline toute responsabilité découlant de l'utilisation des produits décrits dans le présent document, sauf accord explicite écrit de NetApp. L'utilisation ou l'achat de ce produit ne concède pas de licence dans le cadre de droits de brevet, de droits de marque commerciale ou de tout autre droit de propriété intellectuelle de NetApp.

Le produit décrit dans ce manuel peut être protégé par un ou plusieurs brevets américains, étrangers ou par une demande en attente.

LÉGENDE DE RESTRICTION DES DROITS : L'utilisation, la duplication ou la divulgation par le gouvernement sont sujettes aux restrictions énoncées dans le sous-paragraphe (b)(3) de la clause Rights in Technical Data-Noncommercial Items du DFARS 252.227-7013 (février 2014) et du FAR 52.227-19 (décembre 2007).

Les données contenues dans les présentes se rapportent à un produit et/ou service commercial (tel que défini par la clause FAR 2.101). Il s'agit de données propriétaires de NetApp, Inc. Toutes les données techniques et tous les logiciels fournis par NetApp en vertu du présent Accord sont à caractère commercial et ont été exclusivement développés à l'aide de fonds privés. Le gouvernement des États-Unis dispose d'une licence limitée irrévocable, non exclusive, non cessible, non transférable et mondiale. Cette licence lui permet d'utiliser uniquement les données relatives au contrat du gouvernement des États-Unis d'après lequel les données lui ont été fournies ou celles qui sont nécessaires à son exécution. Sauf dispositions contraires énoncées dans les présentes, l'utilisation, la divulgation, la reproduction, la modification, l'exécution, l'affichage des données sont interdits sans avoir obtenu le consentement écrit préalable de NetApp, Inc. Les droits de licences du Département de la Défense du gouvernement des États-Unis se limitent aux droits identifiés par la clause 252.227-7015(b) du DFARS (février 2014).

#### **Informations sur les marques commerciales**

NETAPP, le logo NETAPP et les marques citées sur le site<http://www.netapp.com/TM>sont des marques déposées ou des marques commerciales de NetApp, Inc. Les autres noms de marques et de produits sont des marques commerciales de leurs propriétaires respectifs.